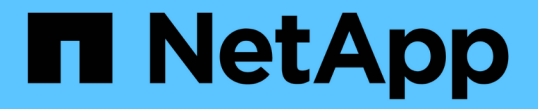

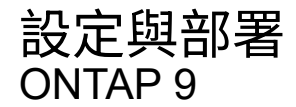

NetApp April 24, 2024

This PDF was generated from https://docs.netapp.com/zh-tw/ontap/authentication/oauth2-prepare.html on April 24, 2024. Always check docs.netapp.com for the latest.

目錄

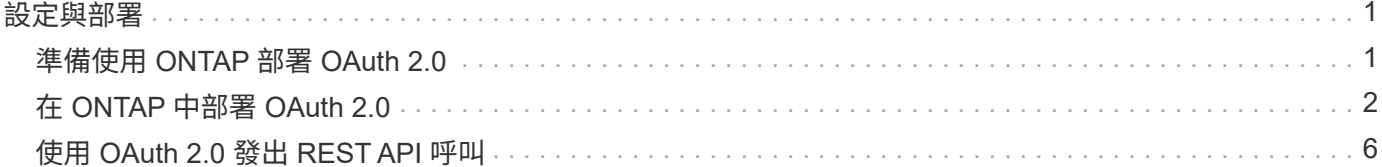

# <span id="page-2-0"></span>設定與部署

## <span id="page-2-1"></span>準備使用 **ONTAP** 部署 **OAuth 2.0**

在 ONTAP 環境中設定 OAuth 2.0 之前、您應該先準備部署。主要任務和決定摘要如下。 各節的排列方式通常與您應遵循的順序一致。不過、雖然它適用於大多數的部署、但您應 該視需要調整以符合您的環境。您也應該考慮建立正式的部署計畫。

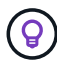

根據您的環境、您可以為定義為 ONTAP 的授權伺服器選取組態。這包括您需要針對每種部署類 型指定的參數值。請參閱 ["OAuth 2.0](https://docs.netapp.com/zh-tw/ontap/authentication/oauth2-deployment-scenarios.html) [部署案例](https://docs.netapp.com/zh-tw/ontap/authentication/oauth2-deployment-scenarios.html)["](https://docs.netapp.com/zh-tw/ontap/authentication/oauth2-deployment-scenarios.html) 以取得更多資訊。

## 受保護的資源和用戶端應用程式

OAuth 2.0 是一個授權架構、用於控制受保護資源的存取。有鑑於此、任何部署的重要第一步、就是判斷可用資 源為何、以及哪些用戶端需要存取這些資源。

識別用戶端應用程式

您需要決定在發出 REST API 呼叫時、哪些用戶端會使用 OAuth 2.0 、以及哪些 API 端點需要存取。

#### 檢閱現有的 **ONTAP REST** 角色和本機使用者

您應該檢閱現有的 ONTAP 身分識別定義、包括其餘角色和本機使用者。視您設定 OAuth 2.0 的方式而定、這些 定義可用於做出存取決策。

#### 全域移轉至 **OAuth 2.0**

雖然您可以逐步實作 OAuth 2.0 授權、但也可以為每個授權伺服器設定全域旗標、立即將所有其餘 API 用戶端 移至 OAuth 2.0 。如此一來、就能根據現有的 ONTAP 組態來做出存取決策、而無需建立獨立的範圍。

## 授權伺服器

授權伺服器在 OAuth 2.0 部署中扮演重要角色、方法是核發存取權杖並強制執行管理原則。

選取並安裝授權伺服器

您需要選取並安裝一或多個授權伺服器。請務必熟悉身分識別供應商的組態選項和程序、包括如何定義範圍。

#### 判斷是否需要安裝授權根 **CA** 憑證

ONTAP 使用授權伺服器的憑證來驗證用戶端所提供的已簽署存取權杖。為達此目的、 ONTAP 需要根 CA 憑證 和任何中繼憑證。這些可能已預先安裝在 ONTAP 中。如果沒有、您需要安裝它們。

評估網路位置和組態

如果授權伺服器位於防火牆之後、則需要將 ONTAP 設定為使用 Proxy 伺服器。

## 用戶端驗證與授權

您需要考量用戶端驗證和授權的幾個層面。

獨立範圍或本機 **ONTAP** 身分識別定義

在高層級、您可以定義在授權伺服器上定義的自我包含範圍、或是仰賴現有的本機 ONTAP 身分識別定義、包 括角色和使用者。

具有本機 **ONTAP** 處理功能的選項

如果您使用 ONTAP 身分識別定義、則必須決定要套用的項目、包括:

- 具名 REST 角色
- 符合本機使用者
- Active Directory 或 LDAP 群組

本機驗證或遠端自我反省

您需要決定存取權杖是由 ONTAP 在本機驗證、還是透過自我反省在授權伺服器驗證。也有幾個相關的值需要考 量、例如重新整理時間間隔。

寄件者限制的存取權杖

對於需要高安全性的環境、您可以使用以 MTLS 為基礎的傳送限制存取權杖。這需要每個用戶端的憑證。

管理介面

您可以透過任何 ONTAP 介面執行 OAuth 2.0 管理、包括:

- 命令列介面
- 系統管理員
- REST API

用戶端如何要求存取權杖

用戶端應用程式必須直接從授權伺服器要求存取權杖。您需要決定如何執行、包括授與類型。

## 設定**ONTAP** 功能

您需要執行幾項 ONTAP 組態工作。

定義 **REST** 角色和本機使用者

根據您的授權組態、可使用本機 ONTAP 識別處理。在這種情況下、您需要檢閱並定義其餘角色和使用者定義。

核心組態

執行核心 ONTAP 組態需要三個主要步驟、包括:

- 您也可以為簽署授權伺服器憑證的 CA 安裝根憑證(及任何中繼憑證)。
- 定義授權伺服器。
- 啟用叢集的 OAuth 2.0 處理。

## <span id="page-3-0"></span>在 **ONTAP** 中部署 **OAuth 2.0**

部署核心 OAuth 2.0 功能需要三個主要步驟。

## 開始之前

您必須準備 OAuth 2.0 部署、才能設定 ONTAP 。例如、您需要評估授權伺服器、包括其憑證的簽署方式、以及 它是否位於防火牆的後方。請參閱 ["](#page-2-1)[準備使用](#page-2-1) [ONTAP](#page-2-1) [部署](#page-2-1) [OAuth 2.0"](#page-2-1) 以取得更多資訊。

步驟 **1** :安裝驗證伺服器憑證

ONTAP 包含大量預先安裝的根 CA 憑證。因此、在許多情況下、 ONTAP 會立即辨識您的授權伺服器憑證、而 無需額外設定。但視授權伺服器憑證的簽署方式而定、您可能需要安裝根 CA 憑證和任何中繼憑證。

如有需要、請依照下列指示安裝憑證。您應該在叢集層級安裝所有必要的憑證。

根據您存取 ONTAP 的方式、選擇正確的程序。

範例 **1.** 步驟

## 系統管理員

- 1. 在 System Manager 中,選擇 **Cluster** >\* Settings\* 。
- 2. 向下捲動至 \* 安全性 \* 區段。
- 3. 單擊 \* 證書 \* 旁邊的 **→** 。
- 4. 在 \* 信任的憑證授權單位 \* 索引標籤下、按一下 \* 新增 \* 。
- 5. 按一下 \* 匯入 \* 並選取憑證檔案。
- 6. 完成環境的組態參數。
- 7. 按一下「 \* 新增 \* 」。

### **CLI**

1. 開始安裝:

security certificate install -type server-ca

2. 查看下列主控台訊息:

Please enter Certificate: Press <Enter> when done

- 3. 使用文字編輯器開啟憑證檔案。
- 4. 複製整個憑證、包括下列幾行:

-----BEGIN CERTIFICATE-----

-----END CERTIFICATE-----

- 5. 在命令提示字元之後、將憑證貼到終端機。
- 6. 按 **Enter** 鍵完成安裝。
- 7. 使用下列其中一項來確認已安裝憑證:

security certificate show-user-installed

security certificate show

## 步驟 **2** :設定授權伺服器

您需要定義至少一個 ONTAP 授權伺服器。您應該根據組態和部署計畫來選擇參數值。檢閱 ["OAuth2](https://docs.netapp.com/zh-tw/ontap/authentication/oauth2-deployment-scenarios.html) [部署案例](https://docs.netapp.com/zh-tw/ontap/authentication/oauth2-deployment-scenarios.html)["](https://docs.netapp.com/zh-tw/ontap/authentication/oauth2-deployment-scenarios.html) 以判斷您的組態所需的確切參數。

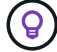

若要修改授權伺服器定義、您可以刪除現有定義並建立新定義。

以下提供的範例是根據第一個簡單部署案例、網址為: ["](https://docs.netapp.com/zh-tw/ontap/authentication/oauth2-deployment-scenarios.html#local-validation)[本機驗證](https://docs.netapp.com/zh-tw/ontap/authentication/oauth2-deployment-scenarios.html#local-validation)["](https://docs.netapp.com/zh-tw/ontap/authentication/oauth2-deployment-scenarios.html#local-validation)。不使用 Proxy 就能使用獨立的範圍。

根據您存取 ONTAP 的方式、選擇正確的程序。CLI 程序會使用您在發出命令之前需要置換的符號變數。

範例 **2.** 步驟

系統管理員

- 1. 在 System Manager 中,選擇 **Cluster** >\* Settings\* 。
- 2. 向下捲動至 \* 安全性 \* 區段。
- 3. 按一下 \* oAuth 2.0 授權 \* 旁的 \* + \* 。
- 4. 選擇 \* 更多選項 \* 。
- 5. 提供部署所需的值、例如:
	- 名稱
	- 應用程式( http )
	- 提供者 JWKS URI
	- 發卡行 URI
- 6. 按一下「 \* 新增 \* 」。

## **CLI**

1. 再次建立定義:

```
security oauth2 client create -config-name <NAME> -provider-jwks-uri
<URI_JWKS> -application http -issuer <URI_ISSUER>
```
例如:

```
security oauth2 client create \
-config-name auth0 \
-provider-jwks-uri https://superzap.dev.netapp.com:8443/realms/my-
realm/protocol/openid-connect/certs \
-application http \
-issuer https://superzap.dev.netapp.com:8443/realms/my-realm
```
## 步驟 3 :啟用 OAuth 2.0

最後一步是啟用 OAuth 2.0 。這是 ONTAP 叢集的全域設定。

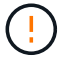

在您確認 ONTAP 、授權伺服器及任何支援服務均已正確設定之前、請勿啟用 OAuth 2.0 處理。

根據您存取 ONTAP 的方式、選擇正確的程序。

```
系統管理員
1. 在 System Manager 中,選擇 Cluster >* Settings* 。
2. 向下捲動至 * 安全性區段 * 。
3. 按一下 OAuth 2.0 授權 * 旁邊的 *→ 。
4. 啟用 * oAuth 2.0 授權 * 。
CLI
1. 啟用 OAuth 2.0 :
  security oauth2 modify -enabled true
2. 確認 OAuth 2.0 已啟用:
    security oauth2 show
```
Is OAuth 2.0 Enabled: true

## <span id="page-7-0"></span>使用 **OAuth 2.0** 發出 **REST API** 呼叫

ONTAP 中的 OAuth 2.0 實作支援 REST API 用戶端應用程式。您可以使用 Curl 發出簡單 的 REST API 呼叫、開始使用 OAuth 2.0 。以下範例擷取 ONTAP 叢集版本。

開始之前

您必須為 ONTAP 叢集設定並啟用 OAuth 2.0 功能。這包括定義授權伺服器。

步驟 **1** :取得存取權杖

您必須取得存取權杖、才能與 REST API 呼叫搭配使用。權杖要求是在 ONTAP 之外執行、具體程序取決於授權 伺服器及其組態。您可以透過網頁瀏覽器、使用 cURL 命令或使用程式設計語言來要求權杖。

以下是使用捲曲向 Keycloak 申請存取權杖的範例。

```
Keycloak 範例
```

```
curl --request POST \
--location
'https://superzap.dev.netapp.com:8443/realms/peterson/protocol/openid-
connect/token' \
--header 'Content-Type: application/x-www-form-urlencoded' \
--data-urlencode 'client id=dp-client-1' \
--data-urlencode 'grant type=client credentials' \
--data-urlencode 'client secret=5iTUf9QKLGxAoYa1iR33vlD5A2xq09V7'
```
您應該複製並儲存傳回的權杖。

## 步驟 **2** :發出 **REST API** 呼叫

擁有有效的存取權杖之後、您可以使用具有存取權杖的 cURL 命令來發出 REST API 呼叫。

參數與變數

下表說明了捲髮範例中的兩個變數。

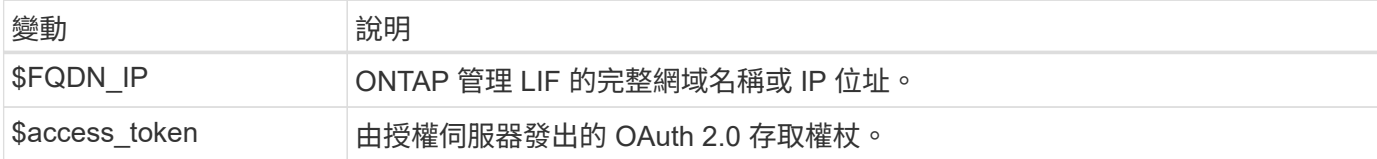

您應該先在 Bash Shell 環境中設定這些變數、然後再發佈 Curl 範例。例如、在 Linux CLI 中、輸入下列命令以 設定及顯示 FQDN 變數:

```
FQDN_IP=172.14.31.224
echo $FQDN_IP
172.14.31.224
```
在本機 Bash Shell 中定義兩個變數之後、您可以複製 curl 命令並將其貼到 CLI 中。按 **Enter** 以替換變數並發出 命令。

**Curl**範例

```
curl --request GET \
--location "https://$FQDN IP/api/cluster?fields=version" \
--include \
--header "Accept: */*" \
--header "Authorization: Bearer $ACCESS TOKEN"
```
### 版權資訊

Copyright © 2024 NetApp, Inc. 版權所有。台灣印製。非經版權所有人事先書面同意,不得將本受版權保護文件 的任何部分以任何形式或任何方法(圖形、電子或機械)重製,包括影印、錄影、錄音或儲存至電子檢索系統 中。

由 NetApp 版權資料衍伸之軟體必須遵守下列授權和免責聲明:

此軟體以 NETAPP「原樣」提供,不含任何明示或暗示的擔保,包括但不限於有關適售性或特定目的適用性之 擔保,特此聲明。於任何情況下,就任何已造成或基於任何理論上責任之直接性、間接性、附隨性、特殊性、懲 罰性或衍生性損害(包括但不限於替代商品或服務之採購;使用、資料或利潤上的損失;或企業營運中斷),無 論是在使用此軟體時以任何方式所產生的契約、嚴格責任或侵權行為(包括疏忽或其他)等方面,NetApp 概不 負責,即使已被告知有前述損害存在之可能性亦然。

NetApp 保留隨時變更本文所述之任何產品的權利,恕不另行通知。NetApp 不承擔因使用本文所述之產品而產 生的責任或義務,除非明確經過 NetApp 書面同意。使用或購買此產品並不會在依據任何專利權、商標權或任何 其他 NetApp 智慧財產權的情況下轉讓授權。

本手冊所述之產品受到一項(含)以上的美國專利、國外專利或申請中專利所保障。

有限權利說明:政府機關的使用、複製或公開揭露須受 DFARS 252.227-7013(2014 年 2 月)和 FAR 52.227-19(2007 年 12 月)中的「技術資料權利 - 非商業項目」條款 (b)(3) 小段所述之限制。

此處所含屬於商業產品和 / 或商業服務(如 FAR 2.101 所定義)的資料均為 NetApp, Inc. 所有。根據本協議提 供的所有 NetApp 技術資料和電腦軟體皆屬於商業性質,並且完全由私人出資開發。 美國政府對於該資料具有 非專屬、非轉讓、非轉授權、全球性、有限且不可撤銷的使用權限,僅限於美國政府為傳輸此資料所訂合約所允 許之範圍,並基於履行該合約之目的方可使用。除非本文另有規定,否則未經 NetApp Inc. 事前書面許可,不得 逕行使用、揭露、重製、修改、履行或展示該資料。美國政府授予國防部之許可權利,僅適用於 DFARS 條款 252.227-7015(b) (2014年2月) 所述權利。

商標資訊

NETAPP、NETAPP 標誌及 <http://www.netapp.com/TM> 所列之標章均為 NetApp, Inc. 的商標。文中所涉及的所 有其他公司或產品名稱,均為其各自所有者的商標,不得侵犯。